**Version HD3.0**

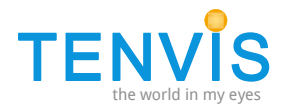

# **Guía instalación rápida**

### **Para cámaras HD H264**

NOTA: Ciertas funciones, y capturas de pantalla indicadas en este manual pueden variar dependiendo el modelo. Por ejemplo, la función de movimiento tan solo está disponible en las cámaras motorizadas. **Tenvis.com.es**

## Indice

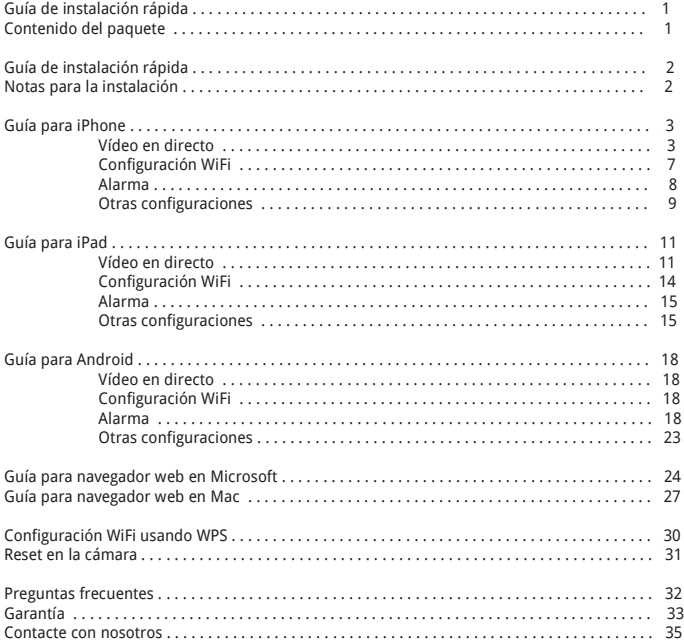

## **TENVIS Acuerdo usuario final**

Las cámaras IP Tenvis están diseñadas para tareas de vigilancia en hogares y empresas. Este sistema de vigilancia no sustituye necesariamente otros sistemas existentes. Para su correcto funcionamiento es necesario una revisión periódica.

Las utilidades requieren una conexión sin cables, es necesario una conexión WIFI en su red. Si se encuentra en una red 3G o WIFI remota, puede transcurrir un retraso de hasta 10-15 segundos en la emisión de vídeo o audio. Este retraso es debido al tiempo de transferencia entre ambas redes. Tenvis no garantiza que por un error externo pueda producirse un fallo en la comunicación.

Todas los nombres o marcas están registrados por los respectivos fabricantes.

Para mas información visite **tenvis.com.es**

## **Guía de instalación rápida**

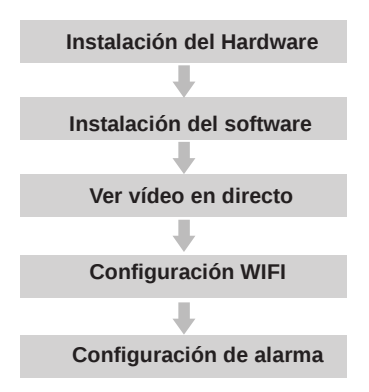

## **Contenido de la caja**

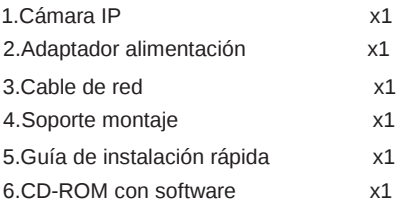

# **Guía instalación rápida**

1. Compruebe que todos los accesorios están incluidos

2. Conecte cable de red de la cámara a su router y después el cable de alimentación eléctrica (en este orden).

- 3 . Realice la configuración de red si fuese necesario.
- 4. Sitúe la cámara físicamente en el lugar donde desee instalarla.
- 5. Conecte la alimentación de la cámara.

## **Notas para correcta instalación**

- 1. Cumpla todas las normas de seguridad para su instalación
- 2. Evite lugares para la instalación excesivamente calurosos o fríos
- 3. Asegúrese de instalar la cámara en un lugar estable para evitar daños
- 4. Para tareas de limpieza, desconecte la cámara previamente.

5. Para limpiarla, frote con un paño húmedo, no utilice productos químicos, alcoholes o aerosoles.

6. Consulte con el servicio técnico en los siguientes casos:

- 1. El cable de alimentación o conector esta roto.
- 2. Se aprecia algún líquido en el interior de la cámara.
- 3. La cámara parece fallar.
- 4. La cámara no funciona correctamente.

# **Guía de instalación para iPhone**

### **Vídeo en directo**

1. Descargue la app **NEW TENVIS**  para instalar la aplicación directamente

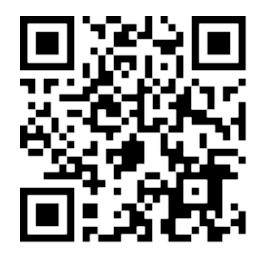

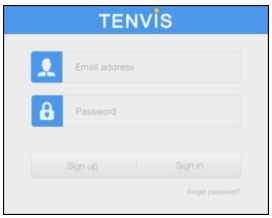

2. Haga clic en "Sign up" si no tiene una cuenta anterior con "New Tenvis" Complete la información necesaria para el registro en su cuenta de usuario

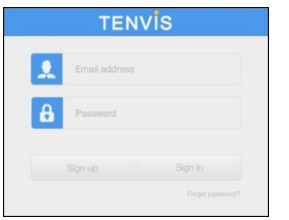

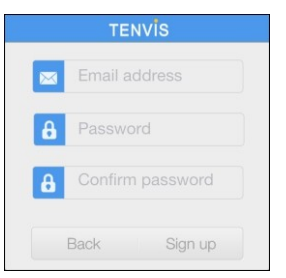

3. Tras introducir la información puede acceder a su cuenta

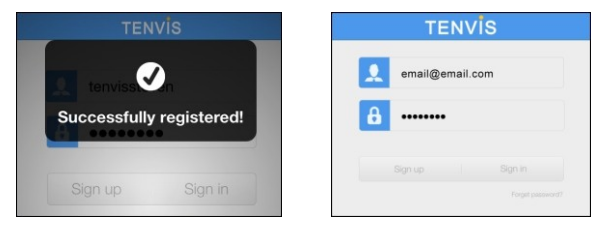

desde App Store, o escanee el código QR

4. Clic en  $\Box$  para añadir una nueva cámara en su cuenta. Puede localizar la cámara escaneando el código UID que aparece en la parte inferior de esta. Si la misma cámara esta en la misma red local que el dispositivo móvil, le aparecerá la cámara en la lista

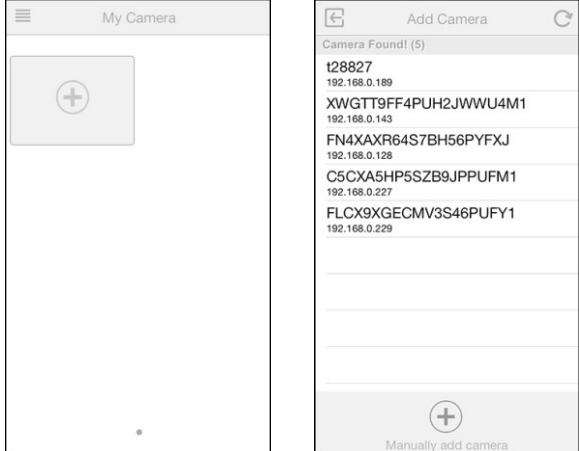

5. También es posible añadir la cámara manualmente

Clic en  $\mathbb{C}$  y seleccione su modelo de cámara junto al código UID que aparece en la parte inferior de esta, junto a su nombre de usuario y contraseña. Recuerde puede introducir el código UID escaneando el código QR de la parte inferior

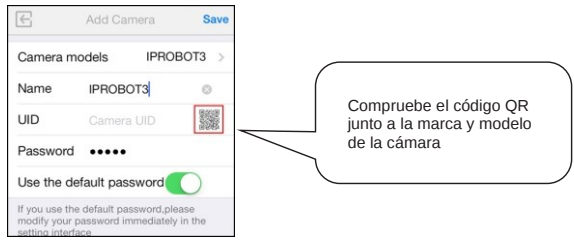

6. Introduzca nombre de usuario y contraseña. Por defecto es "admin" como usuario y "admin" como contraseña

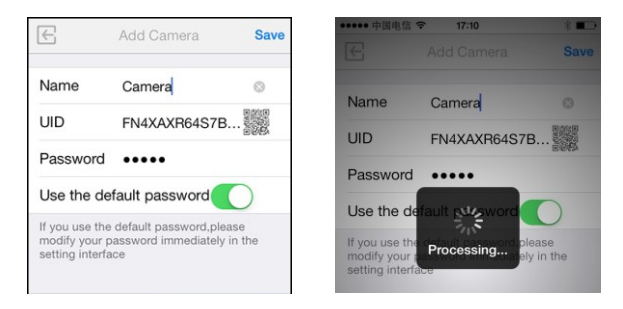

Nota: Una misma cámara IP no puede añadirse a varias cuentas de usuario, si necesita compartir su cámara con otros usuarios utilice la función de compartir cámara "Share)

7. Seleccione la cámara que acaba de añadir para ver vídeo en directo

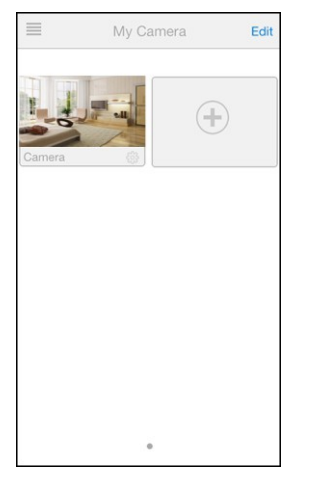

8. Clic en  $\equiv:$  para visualizar funciones adicionales:

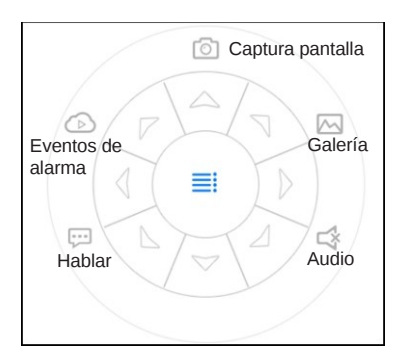

- Movimiento hasta en 8 direcciones diferentes
- Hablar: permite al usuario de la aPP comunicarse con la cámara
- Captura de pantalla: permite una captura de imagen del momento actual
- Eventos de alarma: realiza la configuración de alarma :
- Galería: Visualiza las imágenes capturadas
- Audio: permite al usuario de la aPP escuchar lo que ocurre próximo a la cámara.

\*Nota: Para comprobar los eventos de alarma inserte una memoria micro SD, y así permitir la grabación en la memoria una vez que se detecte movimiento

## **Configuración WIFI**

1.Clic en **para comenzar la configuración inalámbrica de su cámara** 

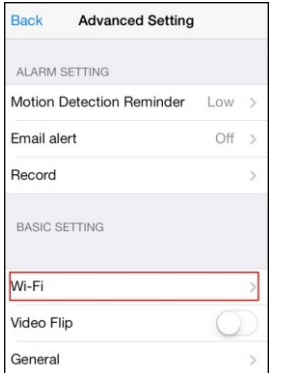

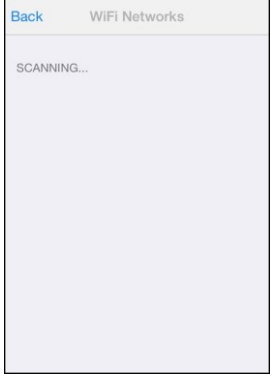

Join

......

2. La cámara buscará redes WIFI cercanas a ella. Solo debe seleccionar el nombre de la red (SSID) a la que desea conectarse. E introducir la contraseña de acceso a la red WIFI

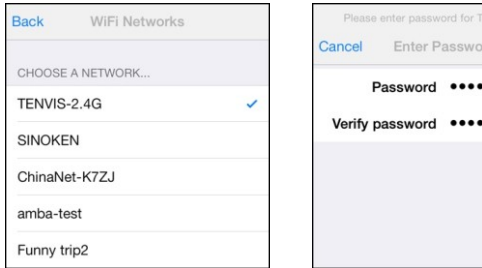

3. Tras hacer clic en "**Join"**, puede desconectar el cable de red de su cámara Tras ello espere hasta 30-60 segundos hasta que la cámara se conecte al router

## **Configuración de alarma**

 1. Desconecte la corriente de la cámara e inserte una memoria micro SD. Vuelva a conectar la alimentación y espere a que la cámara inicie.

 2. Haga clic en el botón "Record" de la configuración "settings" y seleccione el modo de grabación en la memoria. Puede seleccionar entre grabación todo el tiempo, de forma continua se borraran las imágenes mas antiguas. O grabación cuando detecte movimiento. Tras seleccionar la opción la cámara se reiniciará

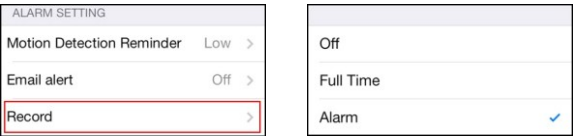

Nota: Cuando la memoria esta llena, la cámara automáticamente borra las imágenes mas antiguas almacenadas

 3. Configure el aviso de alarma por email si desea la cámara le envíe capturas de imagen del objeto ha creado el movimiento. Debe introducir su email y 'contraseña para recibir estas imágenes

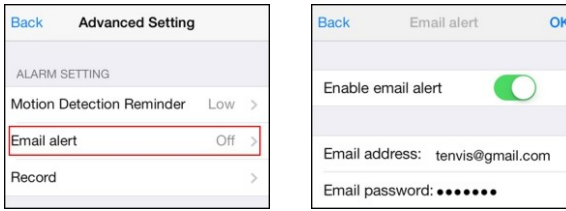

\*Nota: Algunos servicios de email necesitan información del servidor SMTP. En este caso contacte con su servidor para obtener esta información

\*Importante: Puede haber un retraso por la conexión de establecimiento con su servidor de email. Dependiendo de la conexión incluso puede llegar a tardar hasta varios minutos en establecer la conexión.

4. Tras la configuración de alarma, puede seleccionar la sensibilidad de detección de movimiento

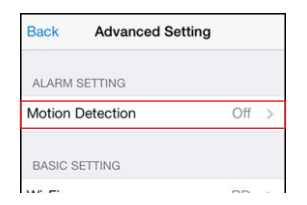

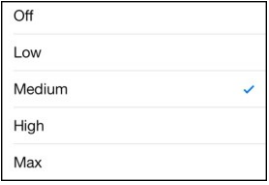

\*Nota: Recomendamos no utilizar esta función en entornos con mucho movimiento para no recibir excesivas "falsas alarmas"

### **Otras configuraciones**

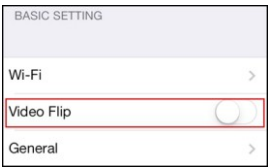

### **Imagen espejo**

Permite crear una imagen espejo en horizontal o vertical

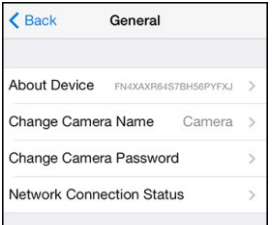

### **General**

**About Device: M**uestra ID del dispositivo en cuando información y firmware instalado **Change camera name:** Permite al usuario modificar el alias o nombre de la cámara

**Change camera password:** Permite modificar 'nombre usuario / contraseña de acceso

**Network Connection Status:** Configura conexión de red

### **Public camera**

Puede ver vídeo en directo y compartir las imágenes con otros usuarios. Siga las instrucciones en el apartado de configuración "Setting"

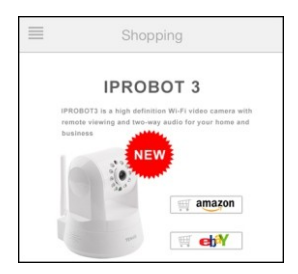

### **Shopping**

Puede encontrar las ultimas promociones de nuestros productos

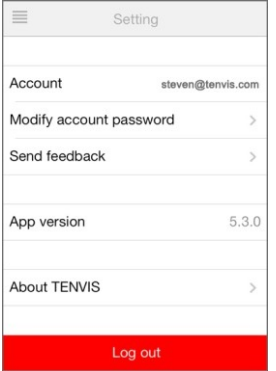

### **Setting - Configuración**

**Account:** Modificar nombre de usuario. **Modify accound password:** Modifique la contraseña de acceso a la aplicación "NEW TENVIS".

**Send feedback:** Enviar comentarios sobre nuestras cámaras.

**App versión**: Muestra la versión de la APP NEW TENVIS.

**About TENVIS:** Visite la web de Tenvis. **Log out:** Desconexión de la APP.

# **Guía de instalación para iPAD**

## **Ver vídeo en directo**

1. Descargue **NEW TENVIS** 

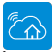

 QR de la parte inferior de la cámara para descargar la aplicación desde la App Store, o escanee el código

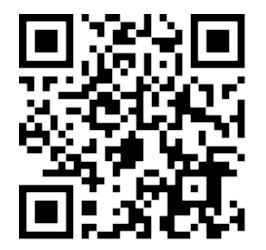

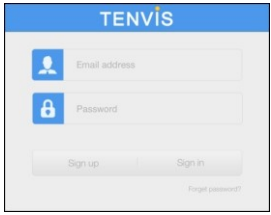

2. Haga clic en "Sign up" si no tiene una cuenta previa en la aplicación **New TENVIS**. Complete la información necesaria para registrarse en **New TENVIS** con su cuente de usuario

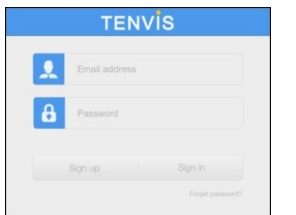

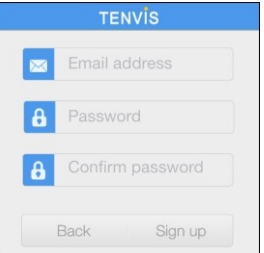

3. Tras registrarse puede acceder mediante su cuenta de usuario

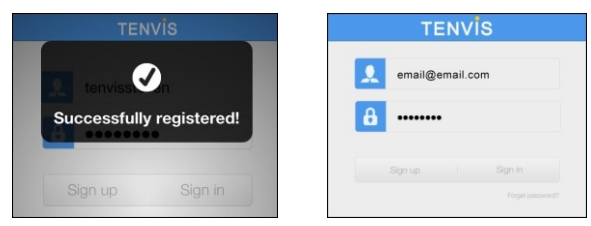

4. Clic en para añadir nuevas cámaras a su cuenta de usuario, puede configurar las cámaras añadiendo el código UID se encuentra en la parte inferior de la cámara. Es suficiente introducirlo si su iPad se encuentra en la misma red local que la cámara.

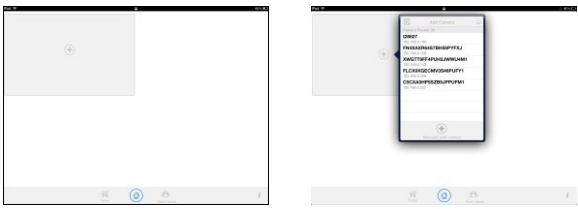

5. También es posible añadir la cámara manualmente

Clic en  $\Box$  y seleccione el modelo de su cámara. Introduzca el código UID (se encuentra en la parte inferior de la cámara) y contraseña También es posible escanear el código QR para obtener la UID de la cámara

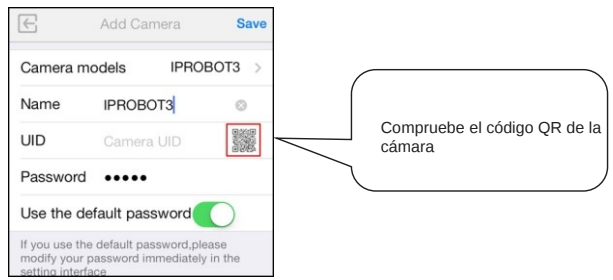

6. Introduzca la contraseña de acceso. Por defecto es "admin"

Nota: Una cámara IP no puede añadirse a diferentes cuentas de usuario. Si necesita compartir la cámara con otros usuarios, utilice la función de compartir "Share"

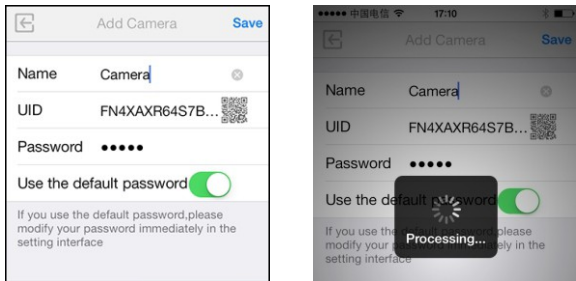

7. Seleccione la cámara que acaba de añadir para ver vídeo en directo

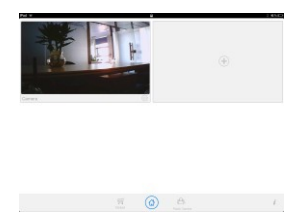

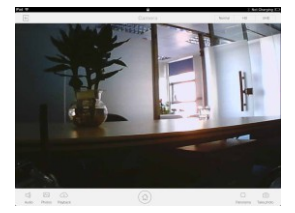

Instrucciones de los iconos en la página de vídeo en directo

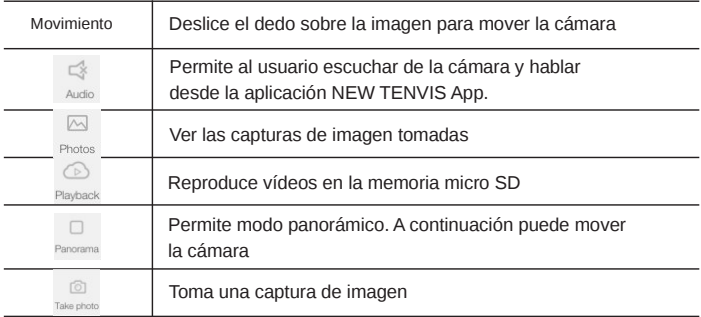

## **Configuración Wi-Fi**

1. Haga clic en para comenzar la configuración WIFI

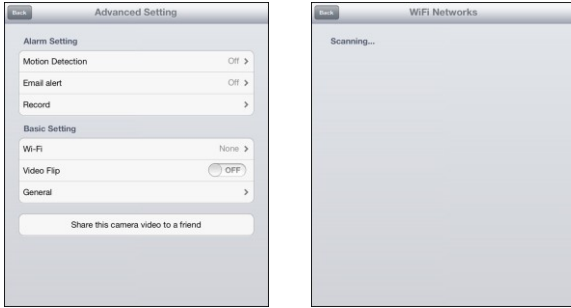

2. La cámara comenzará a buscar redes Wi-Fi próximas a ella. Seleccione el nombre de su red Wi-Fi (SSID). E introduzca la contraseña de acceso a ella.

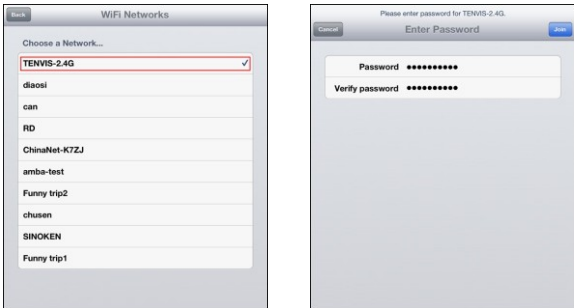

3. Tras hacer clic en **Join**, puede desconectar el cable de red de su router y utilizar la cámara de forma inalámbrica

Nota: Puede tardar hasta 30-60 segundos en hacer la conexión con su router tras introducir la contraseña

.

## **Configuración de alarma**

1. Desconecte la corriente de la cámara e inserte una memoria micro SD. Vuelva a conectar la alimentación y espere a que la cámara inicie.

2. Haga clic en el botón "Record" de la configuración "settings" y seleccione el modo de grabación en la memoria. Puede seleccionar entre grabación todo el tiempo, de forma continua se borraran las imágenes mas antiguas. O grabación cuando detecte movimiento. Tras seleccionar la opción la cámara se reiniciará

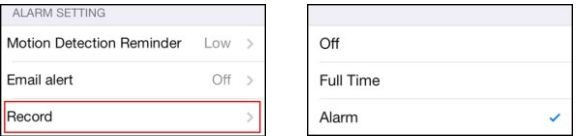

Nota: Cuando la memoria esta llena, la cámara automáticamente borra las imágenes mas antiguas almacenadas

3. Configura aviso de alarma por email si desea la cámara le envíe capturas de imagen del objeto ha creado el movimiento. Debe introducir su email y contraseña para recibir estas imágenes

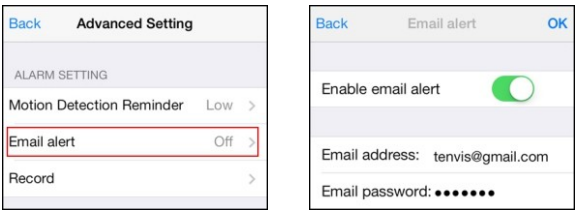

\*Nota: Algunos servicios de email necesitan información del servidor SMTP. En este caso contacte con su servidor para obtener esta información

\*Importante: Puede haber un retraso por la conexión de establecimiento con su servidor de email. Dependiendo de la conexión puede tardar varios minutos en establecer la conexión

4. Tras la configuración de alarma, puede seleccionar la sensibilidad detección de movimiento

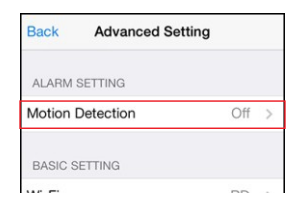

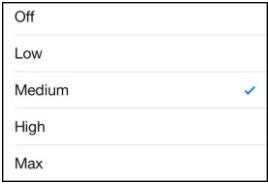

\*Nota: Recomendamos no utilizar esta función en entornos con mucho movimiento para no recibir excesivas "falsas alarmas"

### **Otras configuraciones**

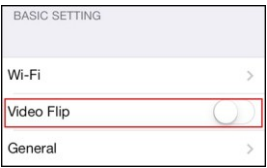

### **Imagen espejo**

Permite crear una imagen espejo en horizontal o vertical

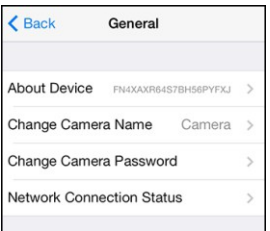

### **General**

**About Device:** Muestra ID del dispositivo en cuando información y firmware instalado **Change camera name:** Permite al usuario modificar el alias o nombre de la cámara

**Change camera password:** Permite modificar el 'nombre usuario / contraseña de acceso.

**Network Connection Status:** Configura conexión de red

### **Public camera**

Puede ver vídeo en directo y compartir las imágenes con otros usuarios. Siga para ello las instrucciones en el apartado de configuración "Setting"

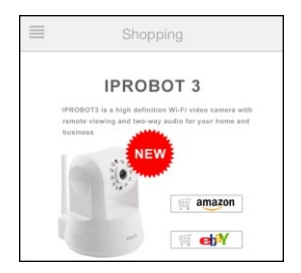

### **Shopping**

Puede encontrar las ultimas promociones de nuestros productos

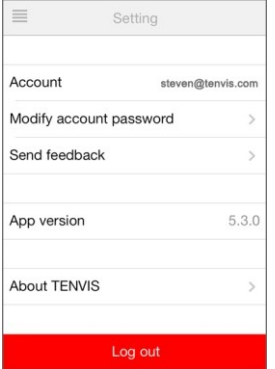

### **Setting - Configuración**

**Account:** Puede modificar el nombre de usuario. **Modify accound password:** Modifica La contraseña de acceso a la app. **Send feedback:** Envíe comentarios sobre nuestras cámaras. **App version:** Muestra la versión de la App New Tenvis. **About TENVIS:** Visite nuestra web. **Log out:** Desconecta de la app.

# **Guía de instalación para Android**

**Ver vídeo en directo**

1. Descargue **NEW TENVIS**

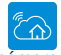

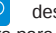

 QR de la parte inferior de la cámara para descargar la aplicación desde Play Store, o escanee el código

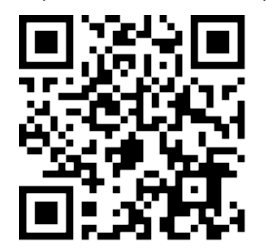

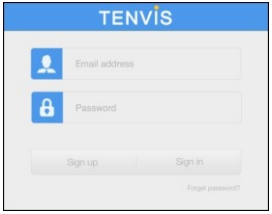

2. Haga clic en "Sign up" si no tiene una cuenta previa en la aplicación **New TENVIS**. Complete la información necesaria para registrarse en **New TENVIS** con su cuenta de usuario

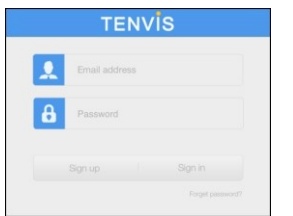

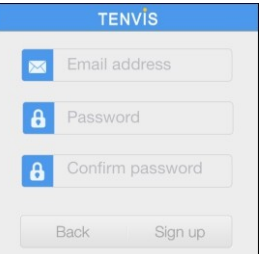

3. Tras registrarse puede acceder mediante su cuenta de usuario

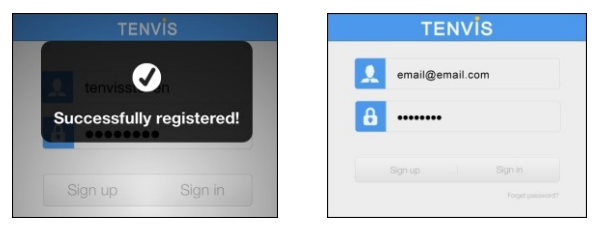

4. Clic en  $\Box$  para añadir una nueva cámara en su cuenta. Puede localizar cámaras escaneando el código UID que aparece en la parte inferior de la cámara. Si la misma cámara esta en la misma red local que el dispositivo móvil, le aparecerá la cámara en la lista

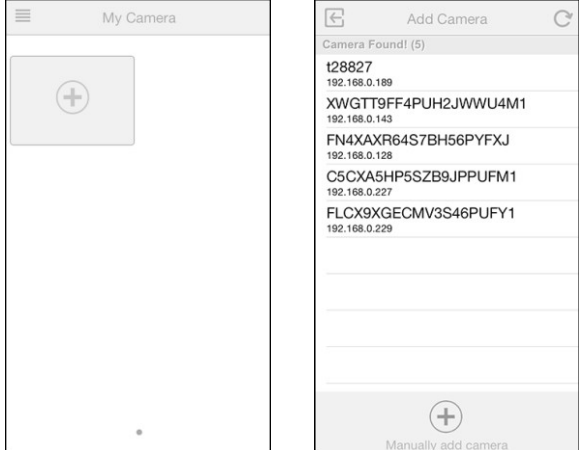

5. También es posible añadir la cámara manualmente

Clic en  $\mathbb{C}$  y seleccione su modelo de cámara junto al código UID que aparece en la parte inferior de la cámara, junto a su nombre de usuario y contraseña. Recuerde puede introducir el código UID escaneando el código QR de la parte inferior

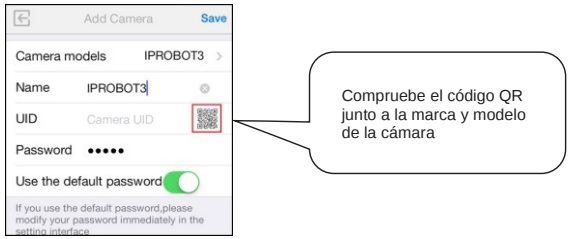

7. Seleccione la cámara que acaba de añadir para ver vídeo en directo

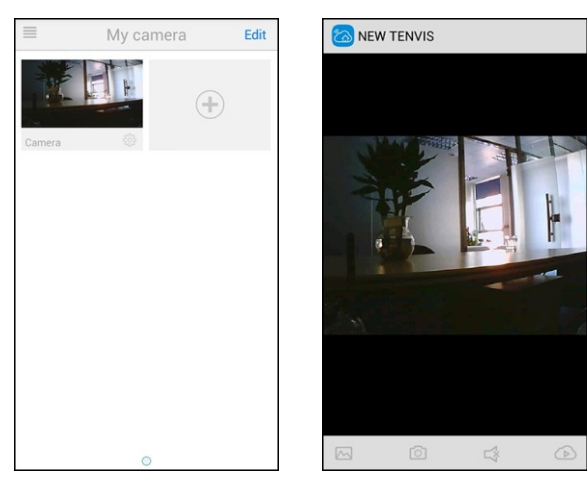

Instrucciones para los iconos de la ventana "vídeo en directo"

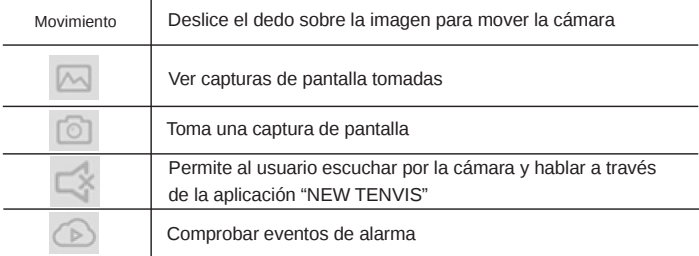

## **Configuración Wi-Fi**

1. Clic para comenzar la configuración inalámbrica de su cámara

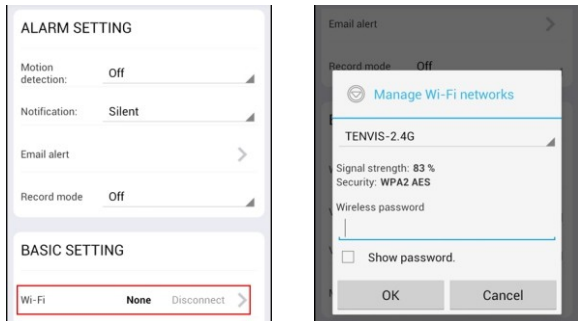

2. La cámara comenzará a buscar redes Wi-Fi. Seleccione su red Wi-Fi mediante el nombre (SSID). Introduzca la contraseña de acceso.

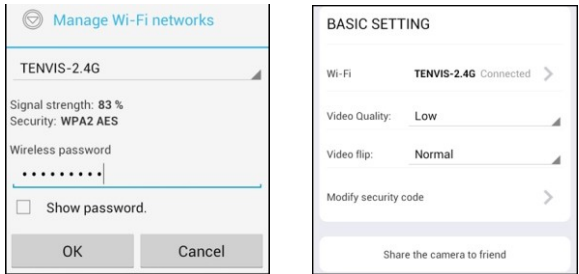

3. Tras hacer clic en **OK**, puede desconectar el cable de red de su cámara

Nota: Es normal si el estado de la conexión muestra en este momento Ninguno "None". El proceso de conexión a su red WIFI puede tardar entre 30-60 segundos

## **Configuración de alarma**

- 1. Desconecte la cámara de la alimentación. Inserte una memoria micro SD Conecta a cámara a la alimentación y espere hasta iniciar la cámara
- 2. Haga clic en "Record" en el apartado "settings" y seleccione el modo de grabación en la memoria micro sd. Puede seleccionar entre grabación todo el tiempo, o cuando detecte movimiento. Tras seleccionar la opción desee la cámara se reiniciará

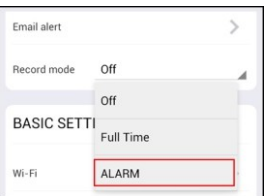

Nota: Cuando la memoria esta llena, automáticamente sobre escribirá los ficheros mas antiguos

3. Configure el servicio de email si desea recibir capturas de imágenes cuando la cámara detecte movimiento. Para ello introduzca su email

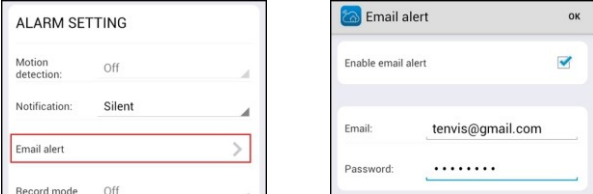

\*Nota: Algunos proveedores de email necesitan una configuración SMTP. Si fuese necesario contacte con su proveedor para obtener esta información

Importante: Debido a la latencia de la conexión a Internet puede llegar a tardar hasta varios minutos en realizar la conexión con el servidor SMTP.

4. Tras configuración (Acciones a tomar) "Actions to take" cuando la alarma se activa puede ajustar la sensibilidad de detección

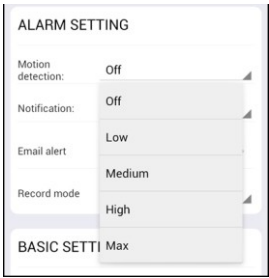

\*Nota: Recomendamos desactivar esta función en entornos con mucho 'movimiento para evitar falsas alarmas.

### **Otras configuraciones**

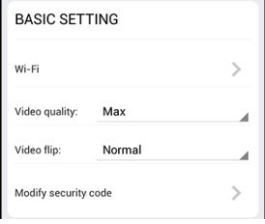

#### **Configuración básica**

**Video quality:** Ajusta la calidad de vídeo **Video flip:** Imagen espejo horizontal o Vertical.

**Modify security code:** Modifica la contraseña de acceso a la cámara. **Public camera:** Ver imágenes en directo de su cámara y compartirla con otros usuarios.

**Shopping:** Encuentre promociones del fabricante Tenvis en este apartado. **Setting:** Salir de la app.

# **Guía instalación mediante navegador Windows**

1. Instale la aplicación **Tenvis Search Tool** incluida en su CD o descargue desde [www.tenvis.com.es](http://www.tenvis.com.es/)

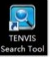

2. Ejecute **Tenvis Search Tool** y haga clic en "Search" para buscar cámaras conectada en su red local "LAN"

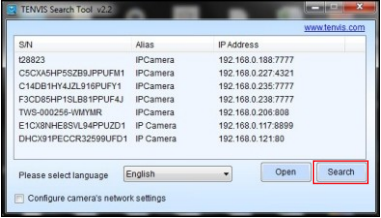

3. Seleccione de la lista de cámaras la cámara desea acceder y haga clic en **Open**

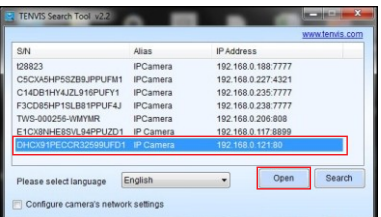

4. Su navegador configurado por defecto se abrirá y le aparecerá una ventana de acceso. Por defecto el nombre de usuario es **admin** y la contraseña de acceso **admin** igualmente

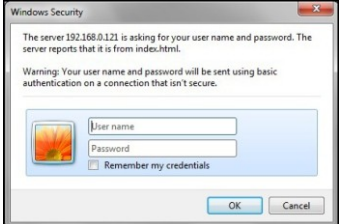

4. En el primer uso le preguntará su navegador de instalar el plugin. Haga clic en **Permitir** la instalación para poder visualizar vídeo

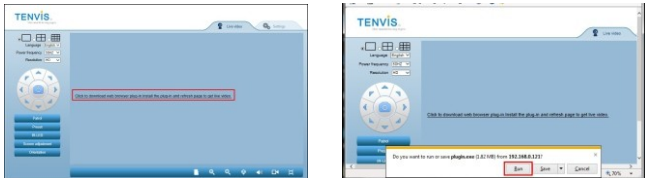

5. Tras instalación del plugin, puede actualizar la ventana y ver vídeo en directo.

Iconos y botones de la ventana **Live video** (Vídeo en directo)

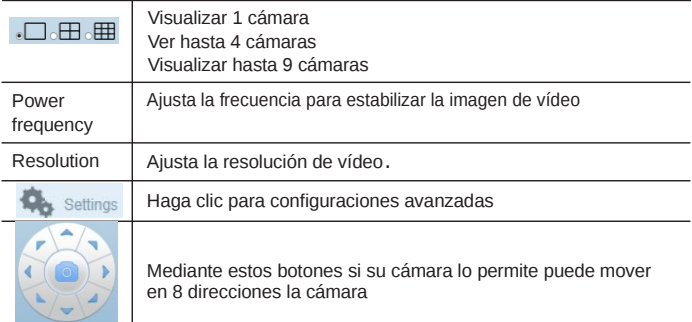

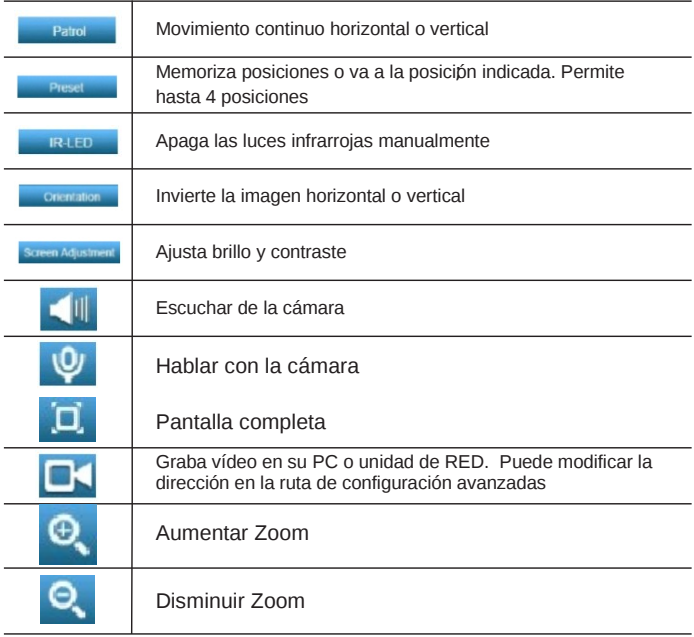

#### \*Nota

Para una completa instalación descargue el manual completo desde<br>**www.tenvis.com.es** Algunas funciones pueden variar según el modelo de<br>cámara posea, como funciones de movimiento solo las incluyen cámaras motorizadas

## **Guía de instalación para navegador MAC**

1. Abra su CD y ejecute aplicación **TENVIS Search Tool.dmg.** Después haga clic en **Tenvis Search Tool** de la carpeta **Aplicaciones** e instale la aplicación

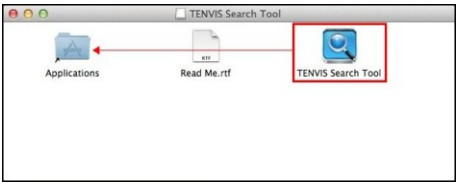

2. Ejecute **Tenvis Search Tool** y haga clic en "Search" para buscar cámaras 'en su red local.

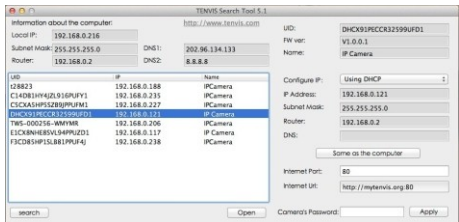

3. Seleccione con un doble clic de la lista su cámara

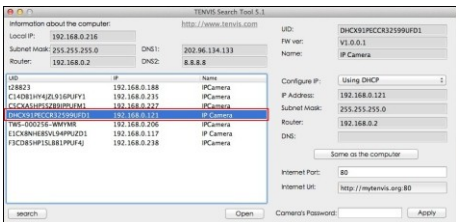

## **Guía de instalación para navegador MAC**

1. Abra su CD y ejecute aplicación **TENVIS Search Tool.dmg.** Después haga clic en **Tenvis Search Tool** de la carpeta **Aplicaciones** e instale la aplicación

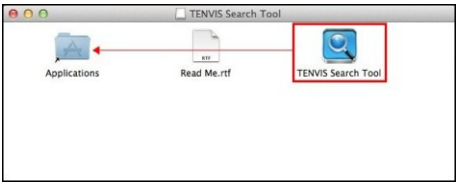

2. Ejecute **Tenvis Search Tool** y haga clic en "Search" para buscar cámaras en su red local.

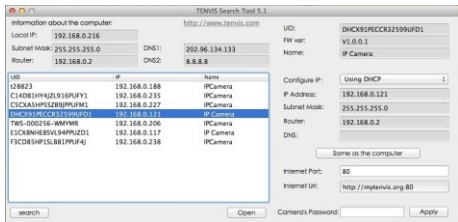

3. Seleccione con un doble clic de la lista su cámara

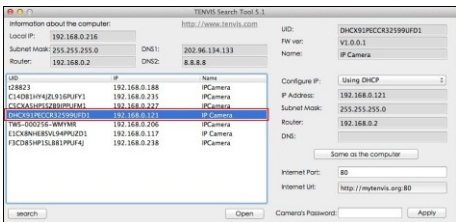

4. Su navegador por defecto abrirá una ventana solicitando datos de acceso. Por defecto nombre de usuario es **admin** y contraseña **admin**

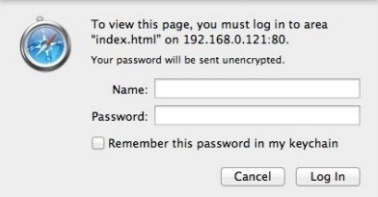

5. Tras acceder a la cámara podrá ver vídeo en directo

Iconos y botones de página vídeo en directo

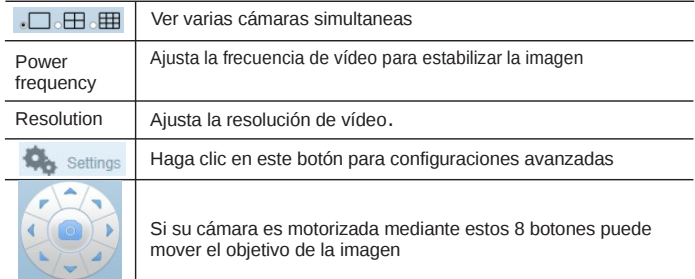

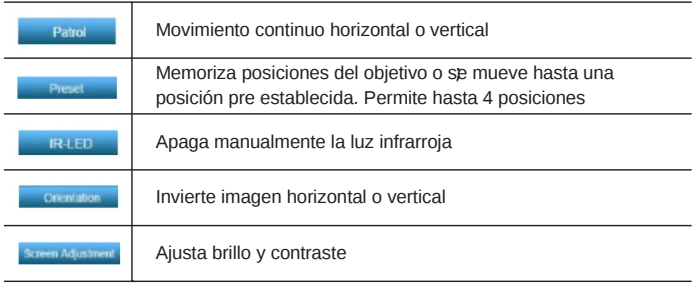

\*Nota

Para una completa instalación descargue el manual completo desde **[www.tenvis.com.es](http://www.tenvis.com.es/)** Algunas funciones pueden variar según el modelo de cámara posea, como funciones de movimiento solo las incluyen cámaras motorizadas

## **Configuración Wi-Fi usando WPS**

### **Que es WPS?**

Wi-Fi Protected Setup (WPS) o "Configuración de protección WI-FI" es un sistema de configuración Wi-Fi para una fácil y segura configuración Wi-Fi Mediante WPS puede crear un nombre de red aleatorio y un sistema de cifrado WPA para dispositivos inalámbricos como teléfonos, tablets,.. Si desea realizar su configuración mediante WPS compruebe su router es compatible con este sistema. Las cámaras Tenvis si son compatibles con WPS

## **Configuración Wi-Fi usando WPS**

- 1. Conecte el cable de alimentación y espere la cámara inicie. Compruebe esta a menos de 2 metros del router cuando pulse el botón WPS
- 2. Pulse el botón WPS de la parte trasera de la cámara y espere durante 3 segundos, en este momento el led del frontal de la cámara parpadeará. La cámara esta en modo WPS

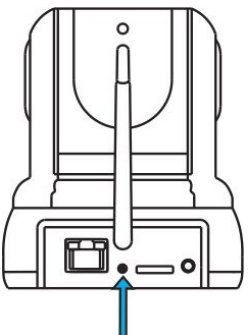

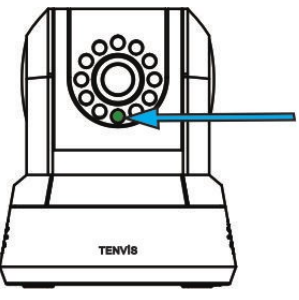

3. Presione el botón WPS de su router durante 3-5 segundos. Este tiempo depende de su router. El indicador del router parpadeará indicando esta en modo WPS. Transcurrido 1-2 minutos el indicador verde de la cámara se pondrá fijo para indicar la conexión se ha establecido.

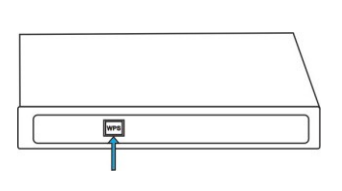

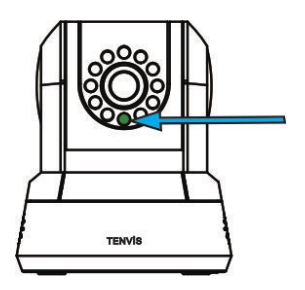

\*Notas:

1. Los pasos para la activación del WPS pueden variar en función de la marca y modelo del router. Consulte con su router para mas información 2. No todos los routers permiten configuración WPS

3. Puede hacer la configuración WIFI en la aPP o desde el navegador web si su router no permite configuración WPS

4. Solo modelos interior como IPROBOT3 y TH661 permiten WPS

## **Reset cámara**

Pulse el botón reset durante 15 segundos hasta que la cámara se inicie. Compruebe la cámara esta conectada a la red eléctrica mientras realiza este proceso

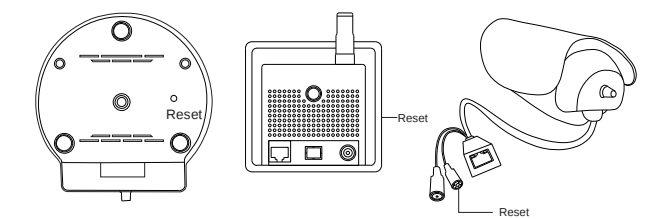

\*Nota: Una vez realice el reset de la cámara se restaura los valores de fábrica y se eliminará la configuración de usuario

## **FAQs**

#### **1. Porque reconoce mi ordenador o mi antivirus como un software peligroso?**

El software de búsqueda detecta dispositivos en su red y puede funcionar como un virus, aunque no se trata de un virus. Puede ignorar este aviso

#### **2. Porque aparece la imagen en blanco y negro?**

Cuando la luz de entorno se vuelve a la oscuridad la cámara active el modo nocturno automáticamente. En el modo nocturno la imagen es en blanco y negro.

#### **3. La cámara indica que el nombre de usuario y contraseña es incorrecto?**

El nombre de usuario es "admin" y la contraseña por defecto es también "admin". Si no recuerda el nombre de usuario o contraseña puede restaurar los valores de fábrica para volver a los valores iniciales

#### **4. Como puedo restaurar los valores de fábrica?**

Mantenga pulsado el botón reset de la parte inferior de la cámara o en el cable indicado durante 30 segundos hasta que la cámara se reinicie. Compruebe la cámara esta encendida durante el proceso.

#### **5. Existe alguna limitación en la conexión o tiempo de visión?**

 de visión No existe ninguna limitación por parte del fabricante, en cuanto al tiempo

#### **6. Porque aparece la cámara "desconectada" (offline) ?**

Compruebe la alimentación de la cámara y compruebe esta conectada a la red.

#### **7. Porque aparece la imagen borrosa?**

Compruebe eliminar el plástico protector de la lente. Gire el objetivo de la lente para ajustar la distancia de enfoque.

## **Garantía**

La obligación de garantía esta limitada por los términos indicados. Las cámaras Tenvis están diseñadas como un suplemento de seguridad para usuarios particulares y empresas

#### **Quien esta cubierto:**

El producto esta garantizado por el consumidor contra cualquier defecto

### **Cobertura de garantía**

TENVIS IP Camera is designed to only supplement existing residential and business security systems.

#### **WHO IS COVERED:**

This product is warranted to the original purchaser or the person receiving the product as a gift against defects in materials and workmanship as based on the date of original purchase ("Warranty Period") from an Authorized Dealer. The original sales receipt showing the product name and the purchase date from an authorized retailer is considered such proof.

#### **WHAT IS COVERED:**

This warranty covers new products if a defect in material or workmanship occurs and a valid claim is received within the Warranty Period. At its option, the company will either (1) repair the product at no charge, using new or refurbished replacement parts, or (2) exchange the product with a product that is new or which has been manufactured from new, or serviceable used parts and is at least functionally equivalent or most comparable to the original product in current inventory, or (3) refund the original purchase price of the product. The Company warrants replacement products or parts provided under this warranty against defects in materials and workmanship from the date of the replacement or repair for the remaining portion of the original product's warranty. When a product or part is exchanged, any replacement item becomes your property and the replaced item becomes the company's property. When a refund is given, your product becomes the company's property. Replacement product can only be sent if all warranty requirements are met. Failure to follow all requirements can result in delay.

#### **WHAT IS NOT COVERED – EXCLUSIONS AND LIMITATIONS:**

This Limited Warranty applies only to the new products that can be identified by the trademark, trade name, or logo affixed to it. This Limited Warranty does not apply to any non-TENVIS hardware product or any software, even if packaged or sold with the product. Non-TENVIS hardware manufacturers, suppliers, or publishers may provide a separate warranty for their own products packaged with the bundled product. The Company is not liable for any damage to

or loss of any programs, data, or other information stored on any

media contained within the product, or any non-TENVIS product or part not covered by this warranty. Recovery or reinstallation of programs, data or other information is not covered under this Limited Warranty.

This warranty does not apply (a) to damage caused by accident, abuse, misuse, neglect, misapplication, or non-TENVIS product, (b) to damage caused by service performed by anyone other than an Authorized Service Location, (c) to a product or a part that has been modified without written permission, or (d) if any serial number has been removed or defaced, or (e) to a product, accessories or consumables sold "AS IS" without warranty of any kind by including refurbished TENVIS products sold "As IS" by some retailers.

#### **THIS LIMITED WARRANTY DOES NOT COVER:**

• Shipping charges to return defective product.

• Labor charges for installation or setup of the product, adjustment of customer controls on the product, and installation or repair of any part outside of the product.

• Product repair and/or part replacement because of improper in stallation or maintenance, connections to improper voltage supply, power line surge, lighting damage, retained images or screen

markings resulting from viewing fixed stationary content for extended periods, product cosmetic appearance items due to normal wear and tear, unauthorized repair or other cause not within

the control of the company.

Damage or claims for products not being available for use, or for lost data or lost software.

• Damage from mishandled shipments or transit accidents when returning product.

• A product that requires modification or adaptation to enable it to operate in any country other than the country for which it was designed, manufactured, approved and/or authorized, or repair of products damaged by these modifications.

• A product used for commercial or institutional purposes (including but not limited to rental purposes).

• Product lost in shipment and no signature verification receipt can be provided.

• Failure to operate per Owner's Manual.

## **Contacte con nosotros:**

### **TENVIS Technology Co., Ltd**

- **Address:**  Room 505, Rujun Building Bantian Street, Longgang District Shenzhen, China.
- **Website: www.tenvis.com.es** www.tenvis.com

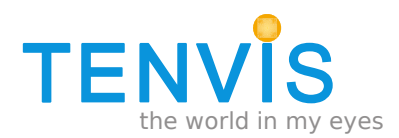